## **SPA Gestió de filtres**

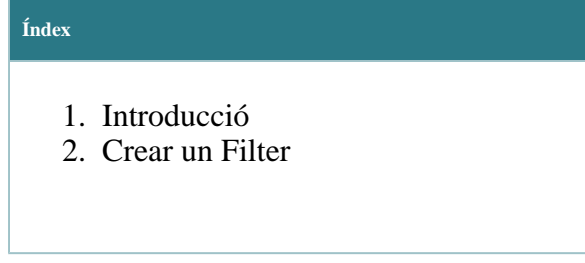

**Contingut del manual**

Manual que descriu com crear filtres a l'eina de suport del CSUC.

URL: *[http://suport.csuc.cat](http://suport.csuc.cat/)*

## <span id="page-0-0"></span>**Introducció**

L'eina ofereix un potent cercador d'issues que ens permet obtenir ràpidament un llistat d'aquelles que compleixen una sèrie de requisits. Com que sovint aquestes cerques es repeteixen existeix la possibilitat de desar-les amb un nom per utilitzar-les posteriorment. Una cerca que hem desat amb un nom rep el nom de *Filter*.

Aquests filtres els pots utilitzar posteriorment per generar *[informes per corre](https://confluence.csuc.cat/pages/viewpage.action?pageId=181764590)u*, dashboards personalitzat i compartir amb altres usuaris.

## <span id="page-0-1"></span>**Crear un Filter**

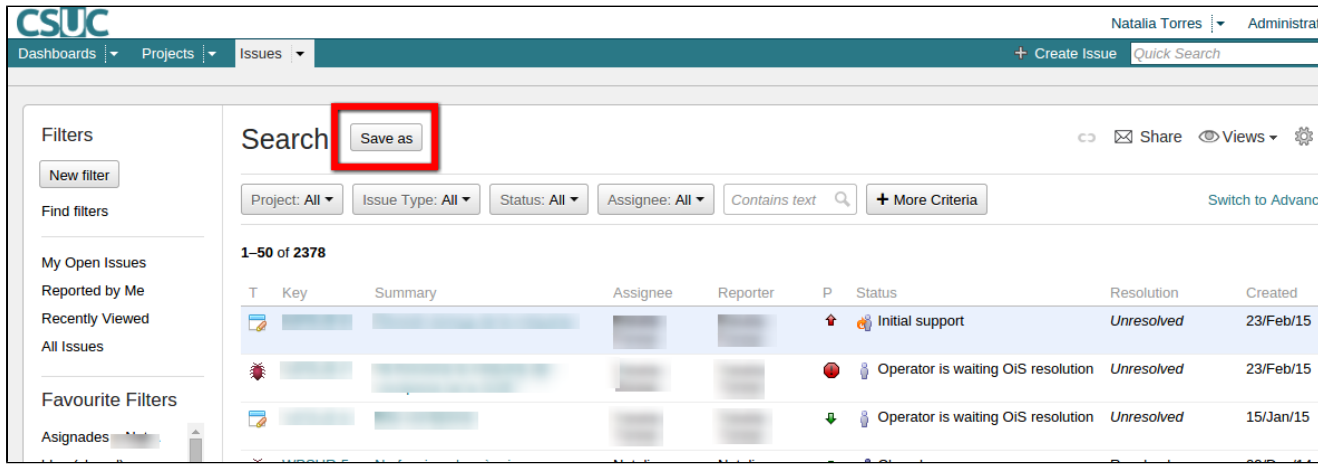

Desplega l'opció *Issues* del menú principal i accedeix al cercador.

Des de la pàgina de cerca pots accedir directament als favorits doncs apareixen llistats al menú vertical que apareix a l'esquerra sota el títol de *Favorite Filters*.

Quan s'obtenen els resultats selecciona el botó *Save as* que apareix al prinicpi de la pàgina.

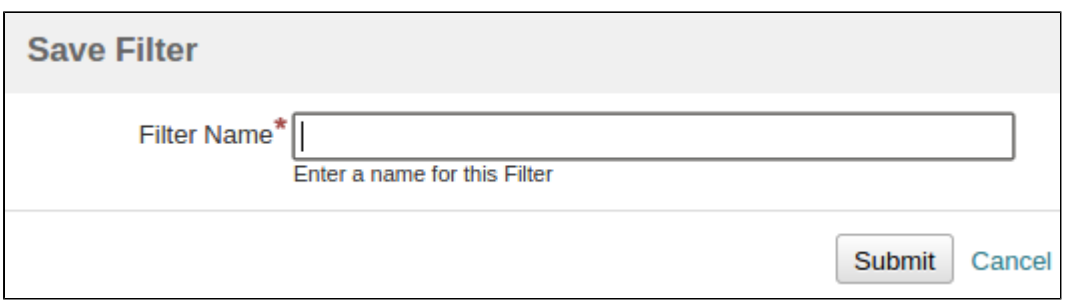

Accedix als Saved filters desplegant el menú *Issues* i clica sobre el filtre desitjat, i si hi ha molts *Ma nage filter*.

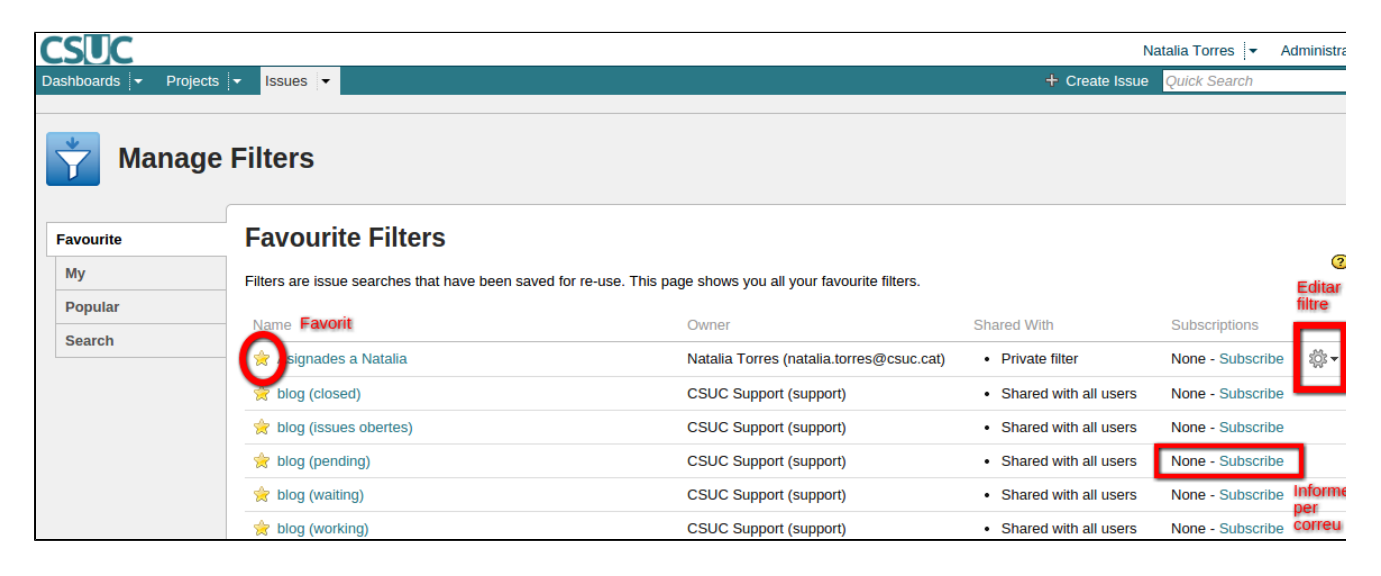

Veuras el llistat dels filtres disponibles, i segons la opció pots veure els teus favorits, els creats per tu o cercar filtres creats per altres usuaris.

Per seleccionar un filtre com a favorit només cal clicar sobre la icona de la estrella i aquesta quedarà marcada en groc. Per treure un favorit tornar a clicar sobre la estrella.

Per editar al filtre has de clicar sobre la icona rodeta i triar editar. Des d'aquesta pantalla pots canviar el nom del fitre, editar la cerca que conté o compartir-lo amb altres usuaris.

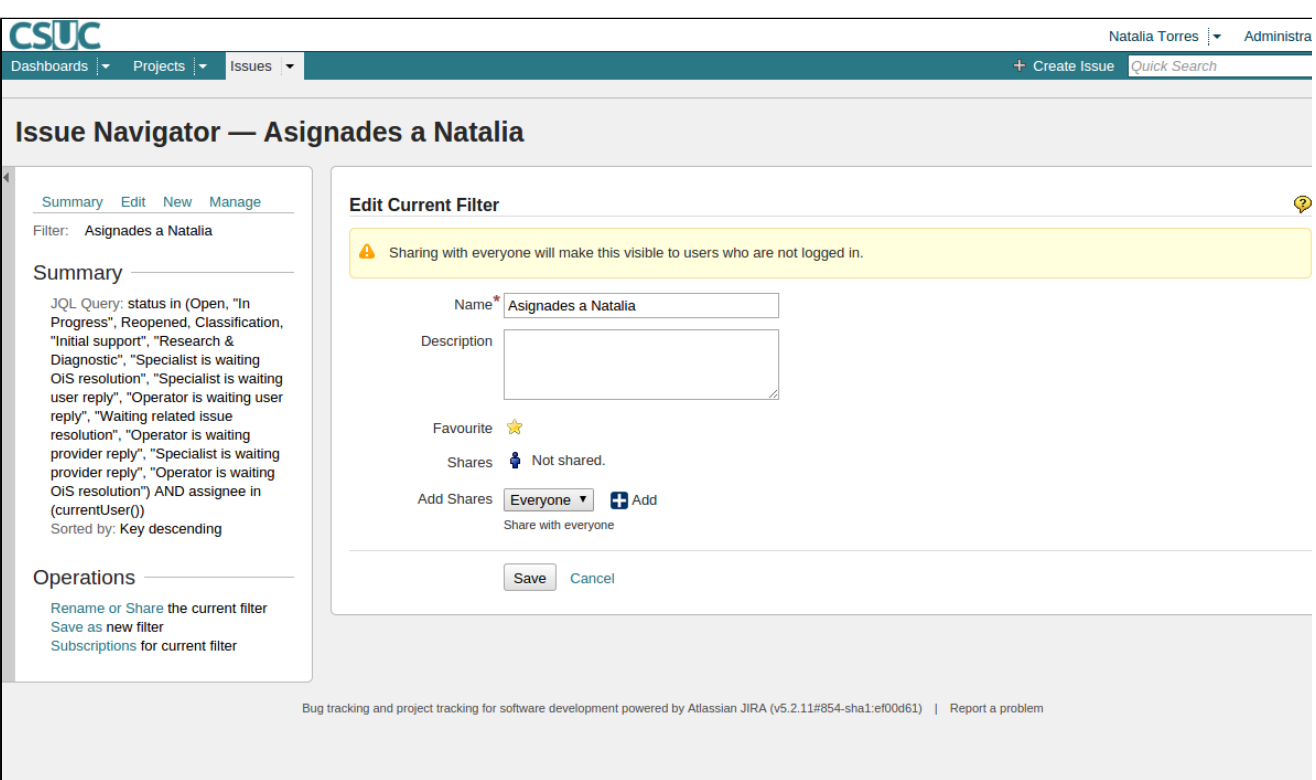